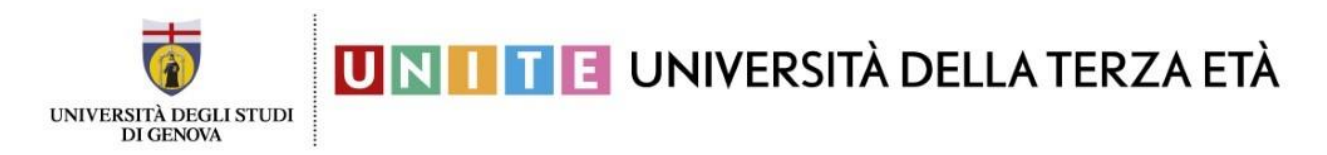

## **ISTRUZIONI PER IL PAGAMENTO Iscrizione ad UniTE a.a. 2022/2023**

Seguire le seguenti istruzioni DOPO aver completato i primi due passaggi, ovvero:

- 1. essersi registrato e quindi aver ottenuto le credenziali UnigePASS;
- 2. aver inoltrato il formulario di iscrizione online.

Per accedere al portale dei pagamenti cliccare sul seguente link <https://unige.pagoatenei.cineca.it/frontoffice/modellopagamento?id=403&lang=it>

Questa è la schermata che vi si presenterà

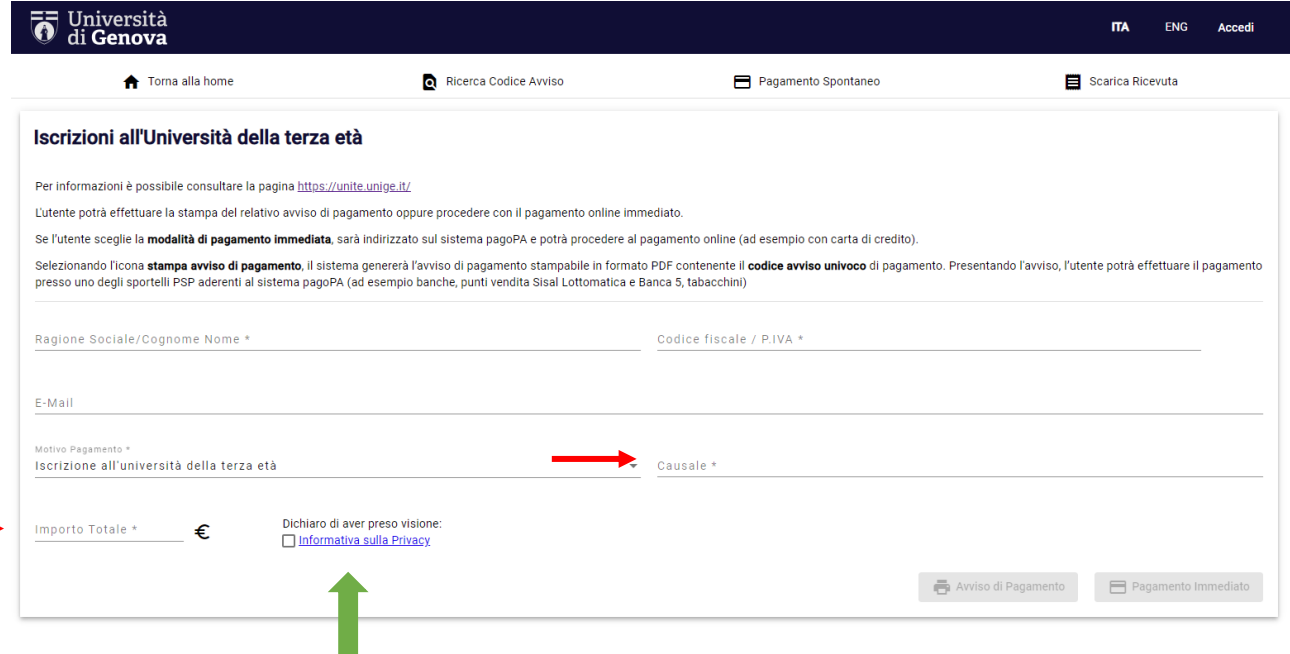

Inserire i dati richiesti:

- Nome e Cognome
- Codice Fiscale / P. IVA
- Motivo pagamento: indicare la tipologia del pagamento**: Iscrizione all'università della terza età**
- Causale: indicare: **Unite 22/23**
- Importo totale: **inserire l'importo** (50€ o 30€)**.**
- È obbligatorio inserire tutti i dati contrassegnati dall'asterisco.
- È necessario inoltre prendere visione ed accettare l'informativa sulla privacy cliccando nel quadratino in basso a destra (indicato dalla freccia VERDE)

Completata la fase di inserimento dei dati, è possibile scegliere tra due diverse modalità di pagamento:

## 1) cliccando su AVVISO DI PAGAMENTO (bollettino)

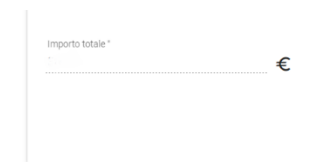

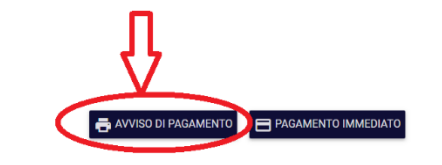

stampando il relativo bollettino (avviso di pagamento) compilato e pagando presso uno degli sportelli PSP aderenti al sistema pagoPA ad esempio :

- Banche
- Punti vendita Sisal Lottomatica e Banca 5 (come molti tabacchini)

Cod. CBILL

P0157

- Sportelli automatici ATM (Bancomat) di alcune banche
- Poste Italiane esclusivamente con PostePay.

pagoPH AVVISO DI PAGAMENTO · Payment notice

Iscrizione all'università della terza età - Iscrizione UniTE 22/23 Enrollment in the university of the third age

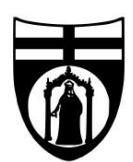

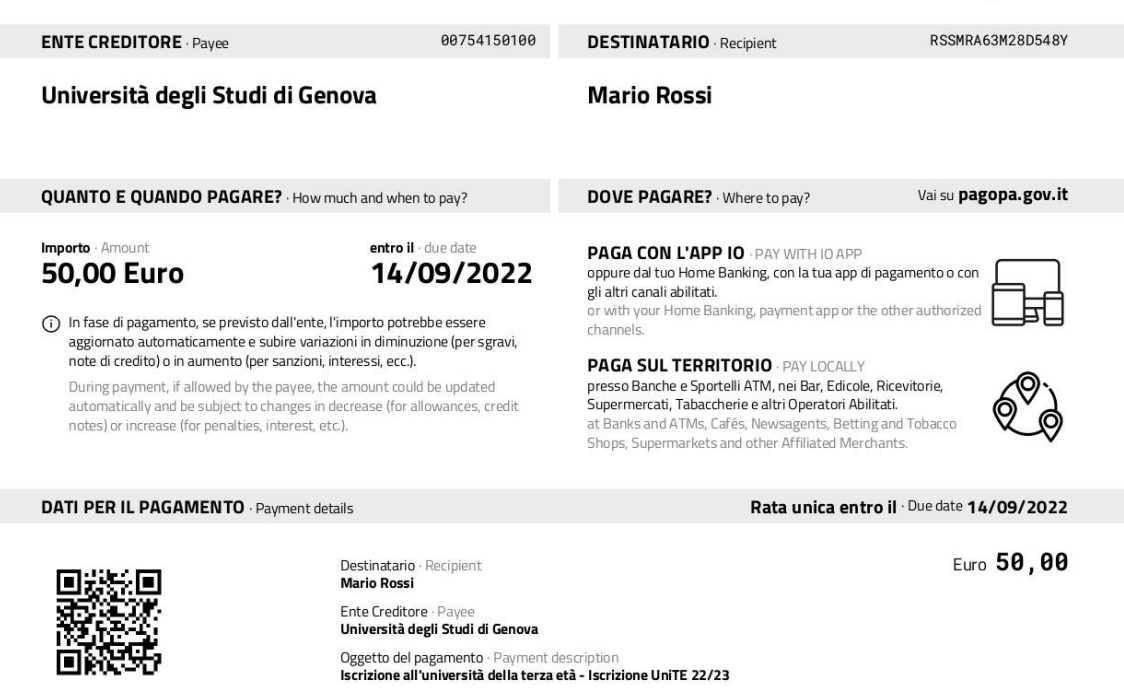

Cod. Avviso · Notice Code

Inquadra il codice QR con la tua app di pagamento o usa i dati accanto. Scan the QR Code with your payment app or use the data printed here

0015 1000 0001 1567 21

Cod. Fiscale Ente · Payee Tax Code 00754150100

## 2) cliccando su PAGAMENTO IMMEDIATO

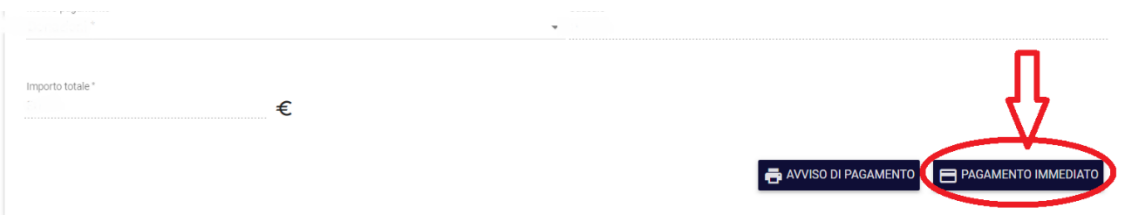

## e pagando online, attraverso uno dei metodi proposti

A questo punto, si verrà reindirizzati a questa pagina dove è possibile effettuare l'accesso con la propria mail (a cui verrà inviata conferma dell'avvenuto pagamento):

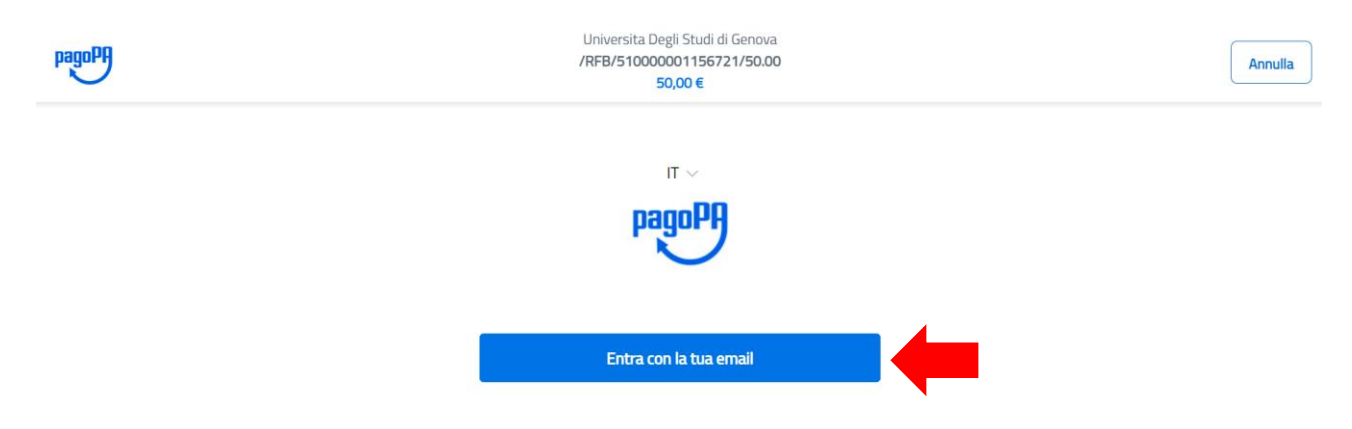

Scegliere l'opzione **Entra con la tua mail** e inserire qui di seguito la mail personale indicata in fase di registrazione, dopodiché cliccare su **Continua**

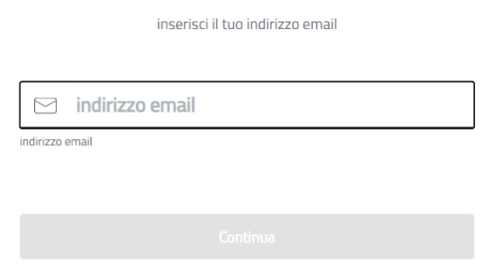

Leggere l'informativa sul trattamento dei dati personali e accettare la privacy policy cliccando nel quadratino indicato dalla freccia ROSSA, dopodiché cliccare su **Continua**

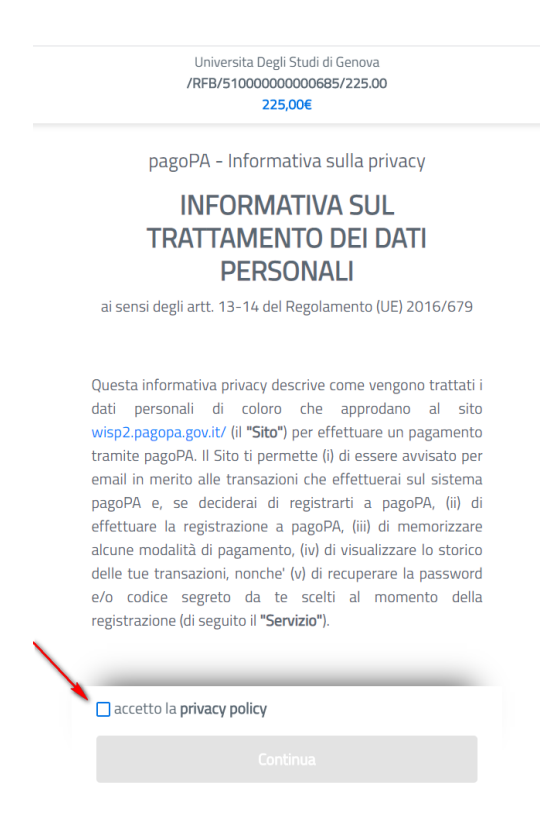

A questo punto viene richiesta la modalità di pagamento preferita:

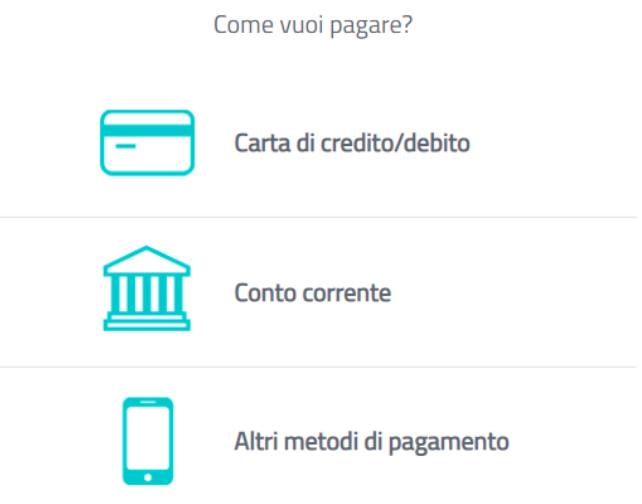

a) Tramite la carta di credito/debito: inserire le informazioni richieste in questa schermata e in seguito cliccare su **Continua** per confermare il pagamento

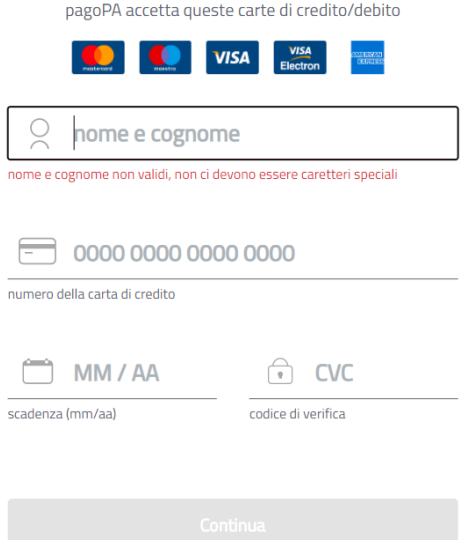

b) Tramite il proprio Conto Corrente: ATTENZIONE: questa modalità è possibile se si possiede un accesso home banking al proprio conto corrente bancario e la propria banca è tra quelle proposte dalla schermata.

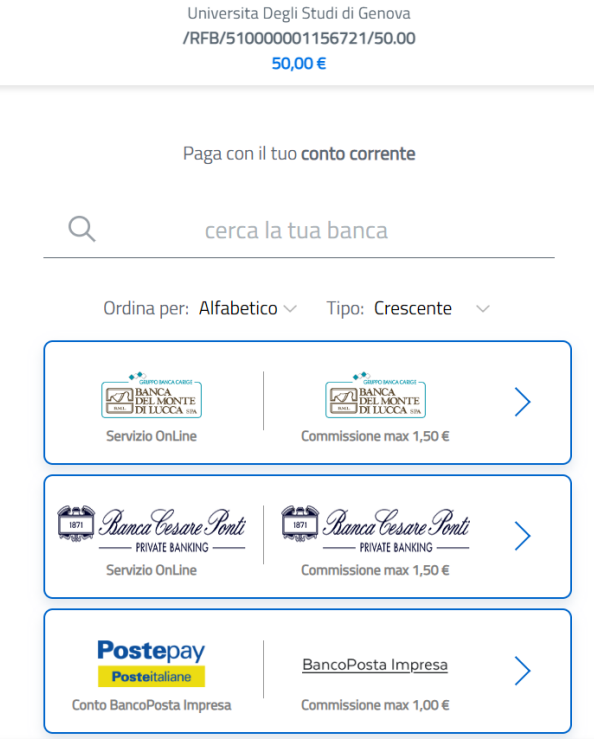

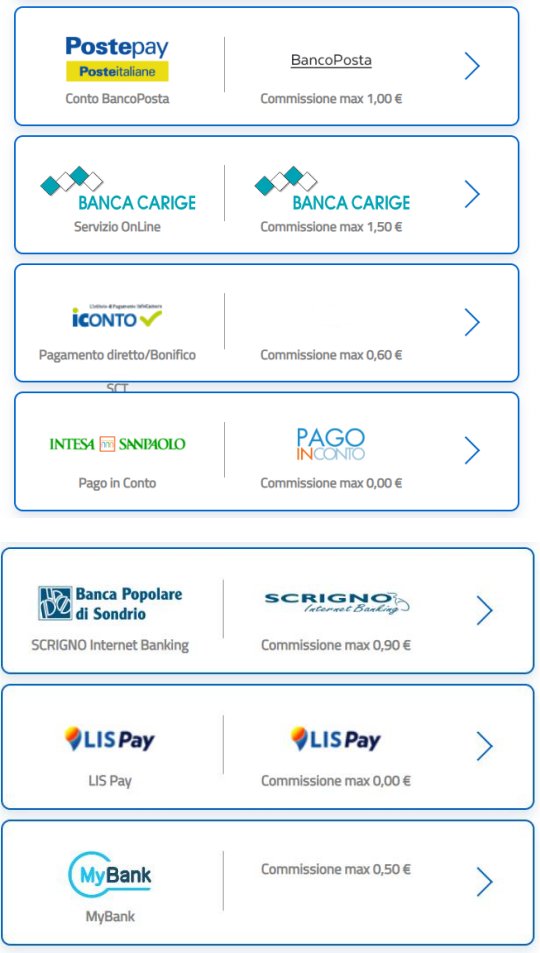

ATTENZIONE: ogni tipologia di pagamento ha commissioni differenti.

c) Tramite altri metodi di pagamento sarà possibile pagare tramite:

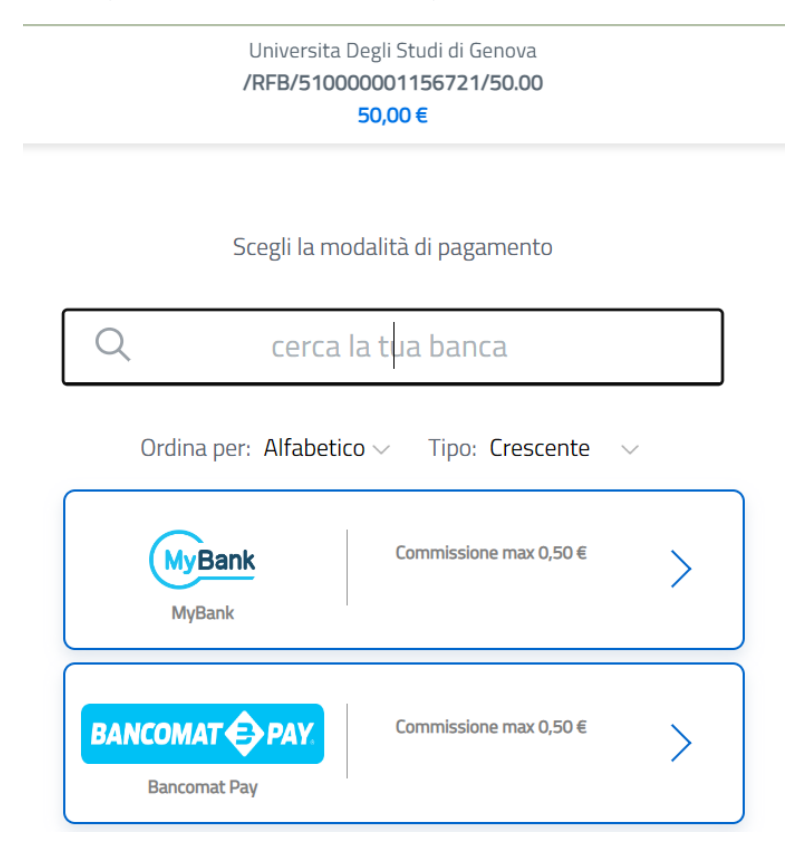

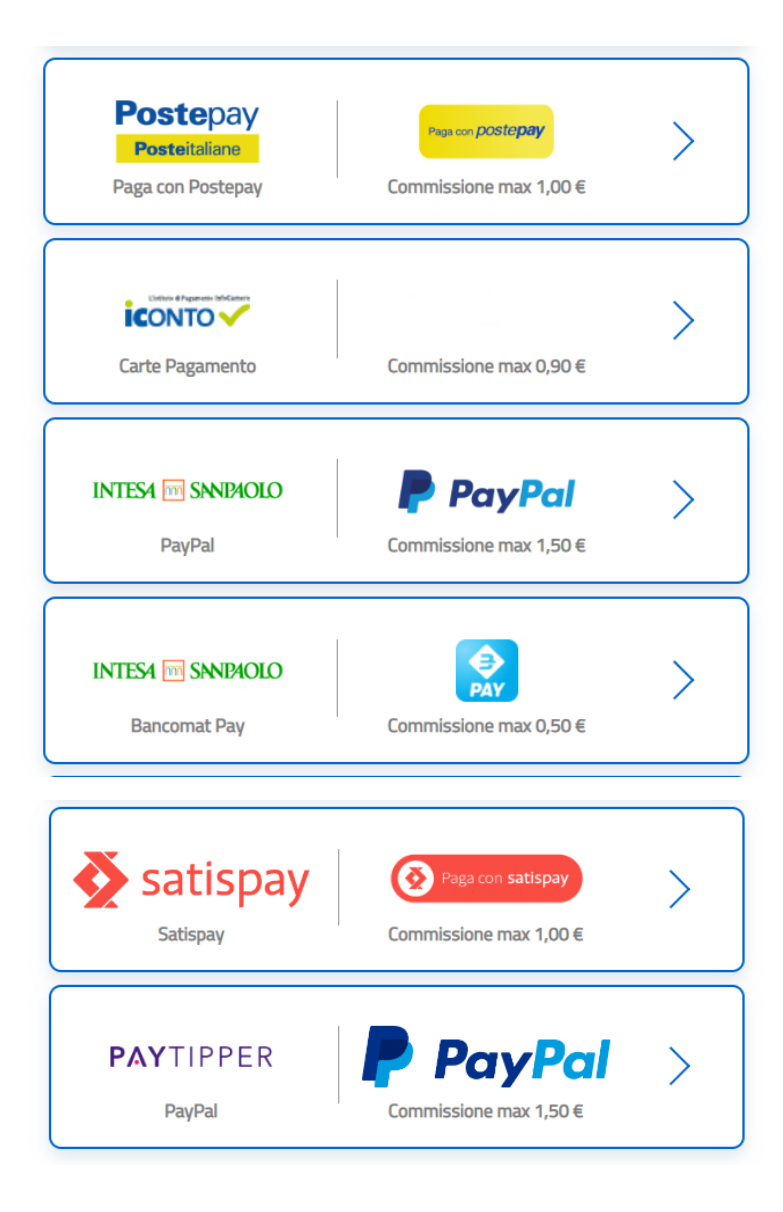

ATTENZIONE: ogni tipologia di pagamento ha commissioni differenti

In tutti i casi verrà fornito a video l'esito dell'operazione e l'eventuale ricevuta di pagamento verrà sia mostrata che inviata tramite l'email fornita al punto 2.